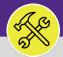

## WORK TASKS: ENTER TIME ON BEHALF OF OTHERS

Provides guidance for creating a new work task time entry on behalf of other resources in FC Desktop.

#### ▼ GETTING STARTED

This guide begins in a **Work Task** in FC Desktop. For more information on navigating to the **Tasks** screen, please refer to the **Supervisor: Tasks Screen** job guide. For more information on searching for Work Tasks, please refer to the **Supervisor: Search All Work Tasks** job guide.

#### **DIRECTIONS:**

- From within the selected **Work Task**:
  - Click on the **Resources** tab.

| Vork Task: WT-1028145.      | T-1028145 - Poutino - 2020 Bidge, Electrical Outlet               |           |                  |                       |                            |    |                        |                     |      | Add 🖈  | To Bookmarks | 🔒 Prin | nt 🕐    | Н |
|-----------------------------|-------------------------------------------------------------------|-----------|------------------|-----------------------|----------------------------|----|------------------------|---------------------|------|--------|--------------|--------|---------|---|
| General Job Co. 1           | eta Resources es Notifications Notes & Docum                      | ents Wo   | rk Task Info Aud | it Actions            |                            |    |                        | Supervisor Complete | Hold | Save   | Save & Close | Mor    | e 🖂     |   |
| (Required): Use this tab to | enter, review, or change basic information about the task.        |           |                  |                       |                            |    |                        |                     |      |        |              |        |         |   |
|                             | renter, review, or change basic information about the task.       |           |                  |                       |                            |    |                        |                     |      |        |              |        |         |   |
| <ul> <li>General</li> </ul> |                                                                   |           |                  |                       |                            |    |                        |                     |      | Accept | Start Work   | Sto    | op Work |   |
| Task ID                     | WT-1028165                                                        |           |                  |                       | Status Active              |    |                        |                     |      |        |              |        |         |   |
| 🔹 Task Name 🔤               | WT-1028165 - Routine, 2020 Ridge, Electrical Outlet               |           |                  |                       | Assignment Status Assigned |    |                        |                     |      |        |              |        |         |   |
| Description                 | Toaster fried the wall outlet in the Learning Commons. It's not w | orking an | ymore.           |                       |                            |    |                        |                     |      |        |              |        |         |   |
| Task Relssue Reason         |                                                                   |           |                  |                       |                            |    |                        |                     |      |        |              |        |         |   |
| Currency US Dollars         |                                                                   |           |                  |                       |                            |    |                        |                     |      |        |              |        |         |   |
| <ul> <li>Details</li> </ul> |                                                                   |           |                  |                       |                            |    |                        |                     |      |        |              |        |         |   |
| Task Typ                    | e Corrective                                                      | P 🛛       | Task Priority    | Routine               |                            | PO |                        |                     |      |        |              |        |         |   |
| Request Clas                | s Electrical Outlet                                               | PO        | Service Class    | Electrical & Lighting |                            | PO |                        |                     |      |        |              |        |         |   |
| Primary Work Location       | \Locations\Evanston Campus\2020 Ridge\04\00404                    |           |                  |                       |                            | PO | Building Address 2     | 020 Ridge Ave       |      |        |              |        |         |   |
| Geography Looku             | P                                                                 |           |                  |                       |                            | PO | Building Name 2        | 020 Ridge           |      |        |              |        |         |   |
| Customer Organizatio        | Norganizations\Workgroups\Central Electrician                     |           |                  |                       |                            |    | Building Primary Use E | ducation            |      |        |              |        |         |   |
| Preferred Access Tim        | e Anytime                                                         |           |                  |                       |                            |    |                        |                     |      |        |              |        |         |   |

- 2 Upon clicking, you will be taken to the **Resources** tab. In the **Resources** section:
  - Locate the Resource for which you would like to add a Time Entry. Click on the Checkbox beside the Resource's name to select.

## Click on the Time Entry button.

|       | Work Task: WT-1028165-WT-1028165 - Routine,                                                             | 2020 Ridge, Electrical Outlet Procedures Notifications Notes & Documents Work Task |                      | Supervisor Com    | 🙀 Add To Bookmarks 🚔 Print 🕐 Help       |
|-------|----------------------------------------------------------------------------------------------------|------------------------------------------------------------------------------------|----------------------|-------------------|-----------------------------------------|
|       | (Optional): Use this tab to enter, review, or chan                                                      | ge resource assignments for the selected task.                                     |                      |                   | Time Entry utck Add Time Entry   Remove |
|       | Export 3 total found Apply Filters Clear Filt     I Name                                                | Resource Type                                                                      | Resource Requirement | Percent Allocated | Show: 10 4<br>Complete                  |
|       | Contains                                                                                                | Contains                                                                           | Contains             | Equals            |                                         |
|       | Campos,CJ                                                                                               | Person                                                                             | Required             |                   | 33 percent                              |
| 2a —> | Johnson, Christina                                                                                      | Person                                                                             | Required             |                   | 33 percent                              |
| 2u -  | Sak, Joseph A                                                                                           | Person                                                                             | Required             |                   | 33 percent                              |
|       | Work Time     Work Start 01/21/2020 00:00:00     Work Hoars 1     (Assigned) 0.99     (Unassigned) 0.09 |                                                                                    |                      |                   |                                         |

2b

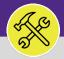

# WORK TASKS: ENTER TIME ON BEHALF OF OTHERS

## DIRECTIONS:

3e

- 3 Upon clicking, the **Time Entry** pop-up window will appear. In the **General** section:
  - 3a Enter a Comment for the Time Entry.
  - 3b Click on the Actual Start Calendar button. Enter the full date and time as if this were a normal Time Entry.
  - 3c Select the date you began working on the Work Task, then enter 08:00:00 for the Time, and click the Ok button.
  - 3d Click on the Actual End Calendar button.
    - Enter 17:00:00 for the **Time** and click the **Ok** button.

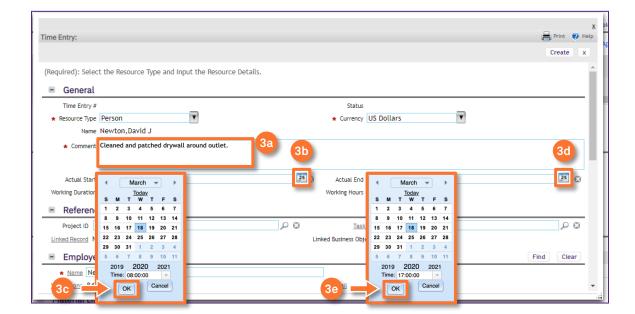

#### ▼ INFORMATION

When selecting Actual Start and Actual End times the Time drop-down menu is a 24-hour clock starting with 00:00 (midnight).

The default Actual Start time to enter is 08:00:00. The default Actual End time is 17:00:00. These times need to be entered in order to properly sync with FC Mobile (OTG). This is NOT the actual hours worked and will NOT auto-calculate the number of hours you spend working on the Work Task. The amount of time you spent working on the Work Task will be entered in the Hours section (shown in Step 4).

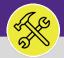

# WORK TASKS: ENTER TIME ON BEHALF OF OTHERS

## **DIRECTIONS:**

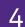

In the Time Entry Details section, on the Hours line:

4a

Ensure the Date matches the Date listed in Actual Start and Actual End.

4b Enter the **NEGATIVE** duration you spent working on the **Work Task**.

| Time Entry:       |                       |               |                                |            |                                   | Y<br>Print @ Help<br>Create x |
|-------------------|-----------------------|---------------|--------------------------------|------------|-----------------------------------|-------------------------------|
| 4a_Time Entry D   | etails                |               | <ul> <li>Pay Period</li> </ul> | Find Clear | <ul> <li>Time Category</li> </ul> | Find Clear                    |
| * Date 03/        | 18/2020               | 25            | * Pay Period # Northwestern    | Pay Period | * Category Straight Time          |                               |
| Hours             |                       |               | Pay Period Year 2020           |            | Time Type Straight                |                               |
| 4b at Hours       |                       | -4            | Start Date 09/01/2019          |            | Multiplier 1                      |                               |
| Base Rate         | \$.00                 | US Dollars    | End Date 08/31/2069            |            |                                   |                               |
| Loaded Rate       | \$.00                 | US Dollars    |                                |            |                                   |                               |
| Total             | \$.00                 | US Dollars    |                                |            |                                   |                               |
| Mileage 0         |                       |               |                                |            |                                   |                               |
| 4                 |                       | •             |                                |            |                                   |                               |
| Employee Rates Co | ontract Service Rates | Employee Work | Schedule Calendar Details      |            |                                   |                               |

## ▼ IMPORTANT

The **Hours** line in the **Time Entry Detail** section defaults to 0. When entering your **Working Hours** be sure to erase the 0 when entering the new number.

Scroll down the Employee Rates section and select the Labor Class rate.

When you have entered all the information, click on the **Create** button.

| Time Entry:  |             |                                    |      | Hint @                                      |
|--------------|-------------|------------------------------------|------|---------------------------------------------|
| Employ       | vee Rates   |                                    |      |                                             |
|              |             |                                    |      | Apply Filters Clear Filters 🛱 🕁 🛓           |
| 1            | Labor Class |                                    | Rate | Straight Time Multiplier Overtime Multiplie |
| ۲            | FY22 E      | vanston Science Building Mechanics |      | 1                                           |
| Items per pa | age: 10 🗸   | 1 - 1 of 1 items                   |      | 1 of 1 pages                                |
| Create X     |             |                                    |      |                                             |

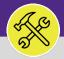

# WORK TASKS: ENTER TIME ON BEHALF OF OTHERS

#### **DIRECTIONS:**

6a

6b

Upon clicking on the Create button, the Time Entry will be added to the Work Task.

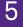

## Click on Save & Close button to returned to the Work Task.

|                        |                                               |                                         | X              |
|------------------------|-----------------------------------------------|-----------------------------------------|----------------|
| Time Entry: 1001036    |                                               |                                         | Print 🕐 Help   |
|                        |                                               |                                         | 5 Save & Close |
| (Required): Select the | Resource Type and Input the Resource Details. |                                         |                |
| - General              |                                               |                                         |                |
| Time Entry #           | 1001036                                       | Status Active                           |                |
| * Resource Type        | Person                                        | <ul> <li>Currency US Dollars</li> </ul> | <b>V</b>       |
| Name                   | Johnson, Christina                            |                                         | _              |
| * Comment              | Cleaned and patched drywall around outlet.    |                                         |                |
|                        |                                               |                                         |                |
| Actual Start           | 03/18/2020 13:00:00                           | 23 C Actual End 03/18/2020 15:00:00     | 25 😒           |
| Working Duration       | 2 Hours                                       | Working Hours                           | 2              |

6 Upon clicking, you will be returned to the **Work Task**. To verify the **Time Entry** has been added:

Scroll to the Time Log section and locate the Time Entry.

## Click on the Save & Close button.

| ouneren                                                        | l Job Cost Work Details                                                                                                    | Resources Procedu                              | ires Notifications Notes & D               | Documents Work Task Info Audit Actions |                           |                      |             | Supervisor Comple 6              | Save & Clos                    | e      |
|----------------------------------------------------------------|----------------------------------------------------------------------------------------------------|------------------------------------------------|--------------------------------------------|----------------------------------------|---------------------------|----------------------|-------------|----------------------------------|--------------------------------|--------|
| Optional                                                       | il): Use this tab to enter, rev                                                                                                    | iew, or change resour                          | ce assignments for the selecte             | ed task.                               |                           |                      |             |                                  |                                |        |
| * Re                                                           | esources                                                                                                    |                                                |                                            |                                        |                           |                      | Find Assets | Find People   Find Locations   F | Find Organization   Time Entry | Remove |
| • Wo                                                           | ork Time                                                                                                    |                                                |                                            |                                        |                           |                      |             |                                  |                                |        |
| * Re                                                           | esource Allocations                                                                                                    |                                                |                                            |                                        |                           |                      |             |                                  |                                |        |
| ⊛ Ma                                                           | aterial List                                                                                                    |                                                |                                            |                                        |                           |                      |             |                                  | Add   Quick Add   Find         | Remove |
| 💌 Pa                                                           | arts                                                                                                    |                                                |                                            |                                        |                           |                      |             |                                  |                                |        |
| ⊛ Eq                                                           | quipment                                                                                                    |                                                |                                            |                                        |                           |                      |             |                                  |                                |        |
|                                                                |                                                                                                    |                                                |                                            |                                        |                           |                      |             |                                  | Auto-Assign   Find             | Remove |
| <ul> <li>Ma</li> </ul>                                         | aterial Orders                                                                                                    |                                                |                                            |                                        |                           |                      |             |                                  |                                |        |
|                                                                | aterial Orders                                                                                                    |                                                |                                            |                                        |                           |                      |             |                                  |                                |        |
| Se     Time Lo                                                 |                                                                                                    | tract Line Items Invo                          | ices                                       |                                        |                           |                      |             |                                  |                                |        |
| Se     Time Lo     Time Time                                   | og Related Contracts Cor                                                                                                    | Time Log                                       |                                            |                                        |                           |                      |             |                                  |                                |        |
| Se     Time Lo     Time Lo     Exp     Se                      | ervice Provider Costs<br>og Related Contracts Cor<br>ime Log<br>sports -Select-<br>exet 4 total found <u>Apply Fill</u>                         | Time Log                                       |                                            |                                        |                           |                      |             |                                  |                                |        |
| Se     Time Lo     Time Lo     Exp     Se                      | ervice Provider Costs<br>og Related Contracts Cor<br>ime Log<br>poors -Select-<br>ext 4 total found <u>Apply Fill</u><br>! Resource Type        | Time Log                                       | - Active<br>Name                           | Description                            | Category                  | Date                 |             | Hours                            | Mileage                        |        |
| Se     Time Lo     Time Lo     Exp     Se                      | ervice Provider Costs<br>og Related Contracts Cor<br>ime Log<br>sports -Select-<br>exet 4 total found <u>Apply Fill</u>                         | Time Log                                       | - Active                                   | Contains                               | Category<br>Contains      | Date<br>Equals       |             | Hours<br>Equals                  | Mileage<br>Equats              |        |
| Se     Time Lo     Time Lo     Exp     Se                      | errice Provider Costs<br>og Related Contracts Cor<br>ime Log<br>spors -Select-<br>next 4 total found Apply Fill<br>1 Resource Type<br>Contains  | Time Log                                       | - Active<br>Name                           |                                        |                           |                      | A C         |                                  | -                              |        |
| Se     Time Lo     Time Lo     Time Lo     Exp                 | ervice Provider Costs<br>og Related Contracts Cor<br>ime Log<br>popus -Select-<br>tati found Adaty FUI<br>I Resource Type<br>Contains<br>Person | Time Log<br>ers <u>Clear Filters</u><br>Net ID | - Active<br>Name<br>Contains               | Contains                               | Contains                  | Equals               | <b>B</b> 8  | Equals                           | -                              |        |
| Se     Time Lo     Time Lo     Time Lo     Exc     Exc     Exc | revice Provider Costs<br>og Related Contracts Cor<br>imme Log<br>ports -Select-<br>Resource Type<br>Contains<br>Person<br>Person                | Viters Clear Filters<br>Net ID                 | • Active<br>Name<br>Contains<br>Campos.C.1 | Contains<br>delivered parts            | Contains<br>Straight Time | Equals<br>01/22/2020 |             | Equals<br>1 hours                | -                              |        |